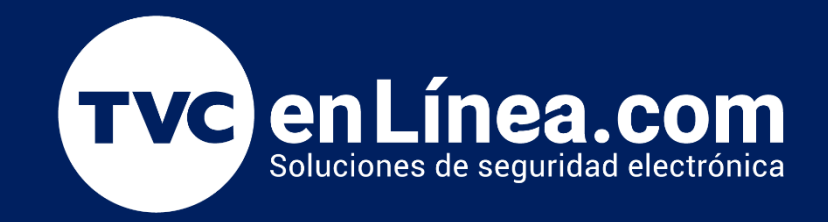

# Manual

Como modificar la contraseña de administrador del ZKTime.Net

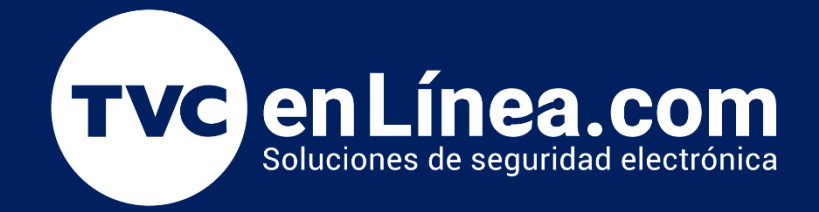

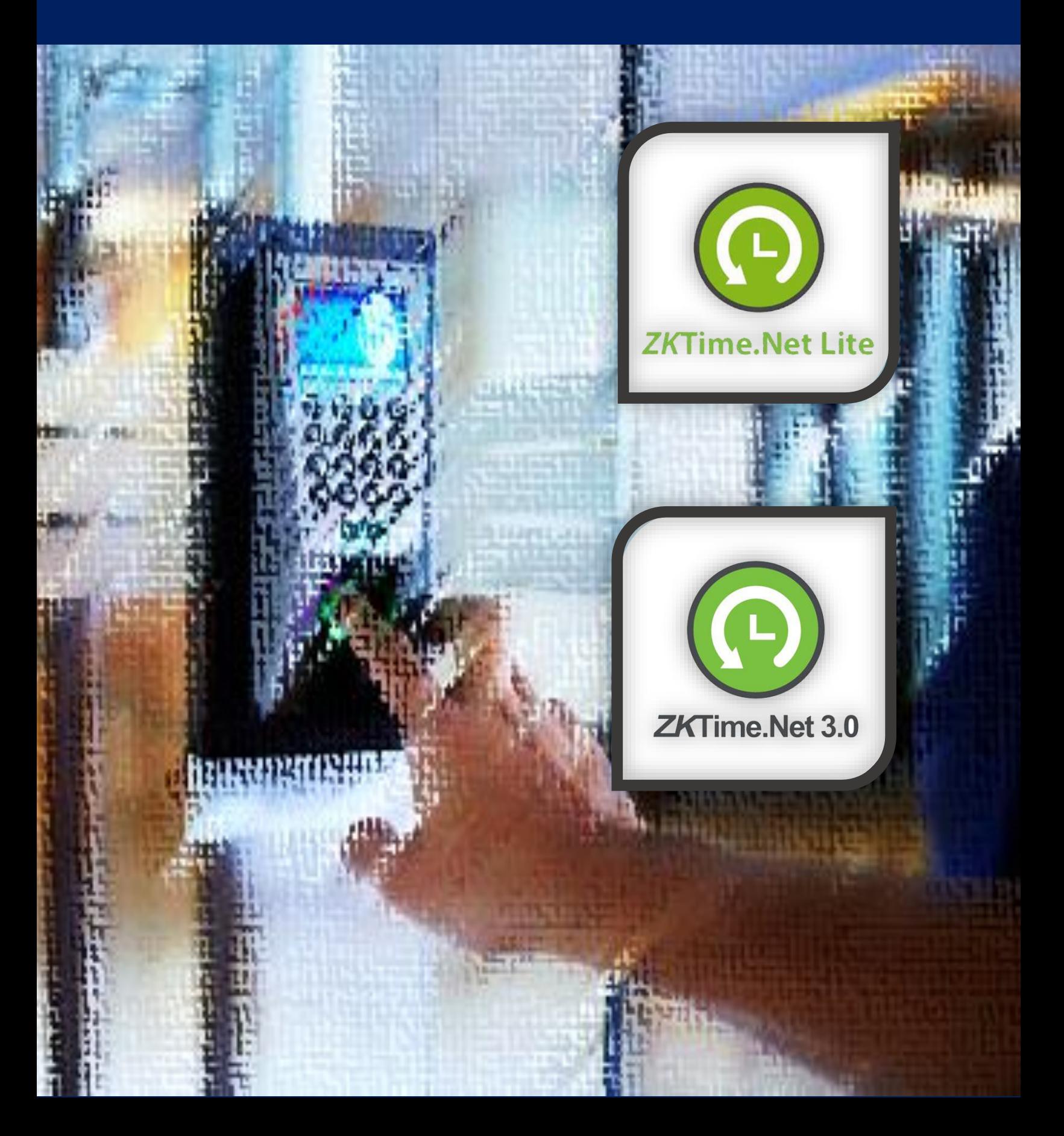

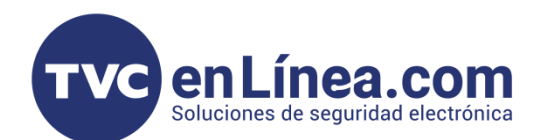

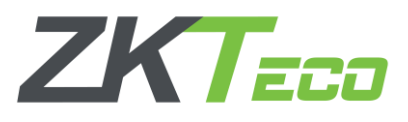

# **ZKTime.Net**

El Time.net (Lite/3.0) es un software para el control de tiempo y asistencia, diseñado para funcionar en conjunto con dispositivos standalone de la marca ZKTeco. Este software se puede administrar con una cuenta de usuario y en ocasiones se llega presentar el detalle que se pierde la contraseña de la misma. En este manual veremos el proceso para conocer o modificar la contraseña de la cuenta de administrador.

#### Punto importante

Para este proceso es necesario contar con un software de gestión de bases de datos, en este caso se recomienda utilizar el "SQlite Expert Personal"

## Visualización de la contraseña

Para hacer el proceso del reset de la contraseña, debemos entrar a la ruta de instalación del software ZKTime.Net (*C:\Program Files (x86)\ZKTimeNet*). En esta carpeta localizaremos el archivo de nombre "ZKTimeNet" el cual es de tipo de archivo "Data Base File"

**& ZKTimeNet** 

25/08/2015 02:53 ... Data Base File

Como siguiente paso debemos abrir el programa "SQlite Exper Personal" el cual nos ayudara a poder explorar las tablas que componen la base de datos de nuestro software ZKTime.Net.

Dentro del software nos dirigiremos a la esquina superior derecha, daremos clic en la opción "File", luego seleccionamos la opción "Open Database" y en la ventana emergente, seleccionaremos el archivo de nuestra base de datos.

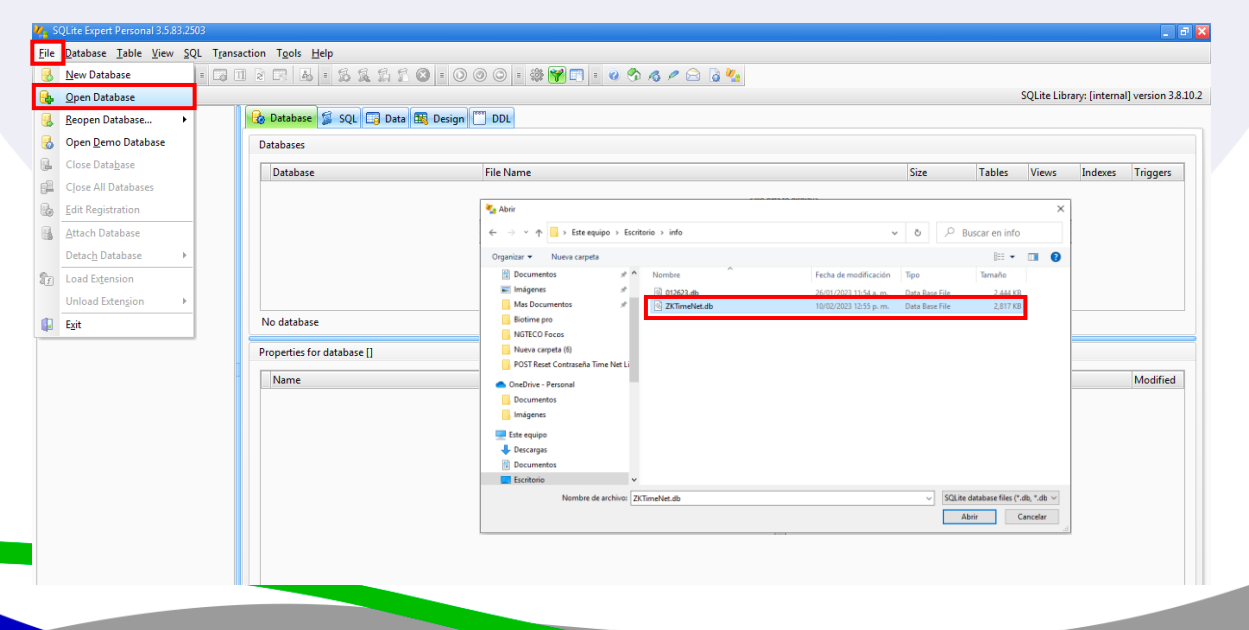

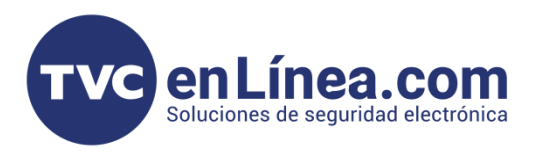

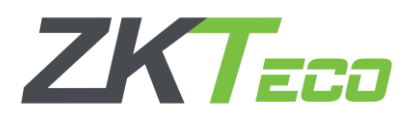

Al hacer esto, de lado izquierdo aparecerán todas las tablas que contienen la información de nuestra base de datos seleccionada, en este caso buscaremos y seleccionaremos la carpeta de nombre "sys\_user", luego daremos clic en la pestaña "Data" que encontraremos de lado derecho.

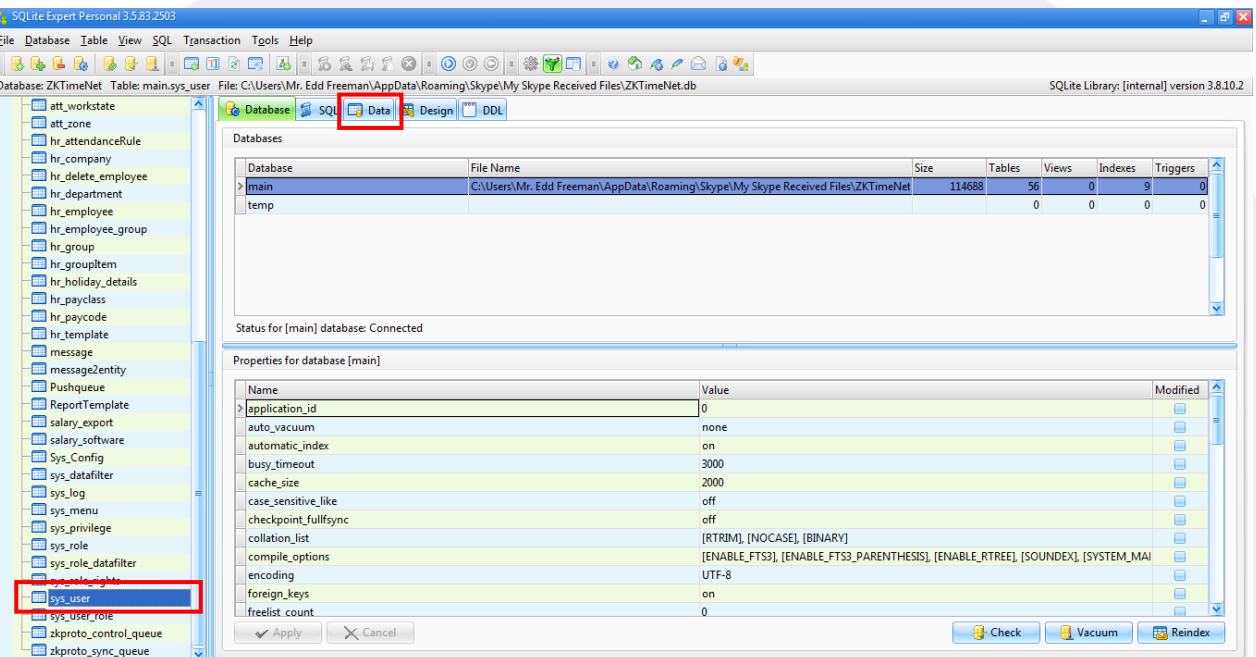

A continuación, aparecerá la información del usuario administrador del ZKTime.Net, aquí veremos la contraseña actual que tiene dicho administrador, podemos usar esta para ingresar al software o también podremos modificar la contraseña directamente desde el SQlite Expert Personal.

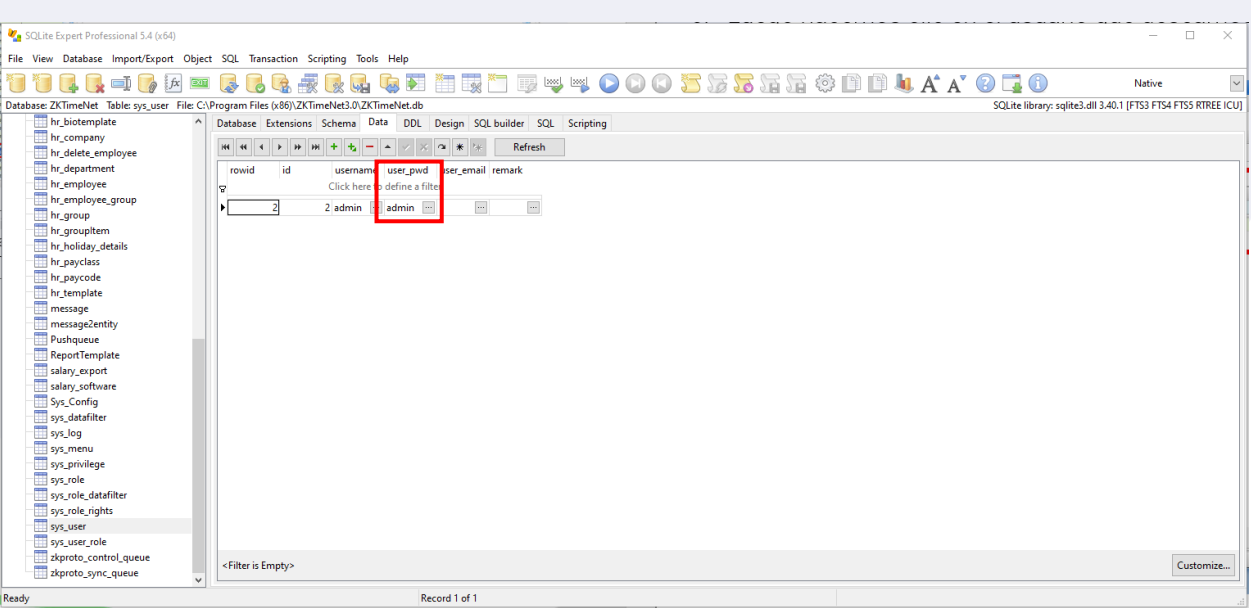

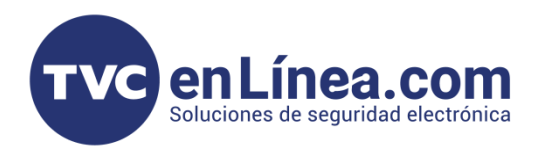

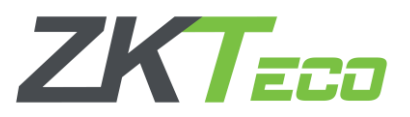

### Cambio de la contraseña

Si deseamos cambiar la contraseña, simplemente daremos clic en el botón con los "3 puntos". En la ventana emergente borraremos la contraseña actual y allí mismo escribiremos la nueva contraseña a utilizar y finalizaremos con el botón "OK"

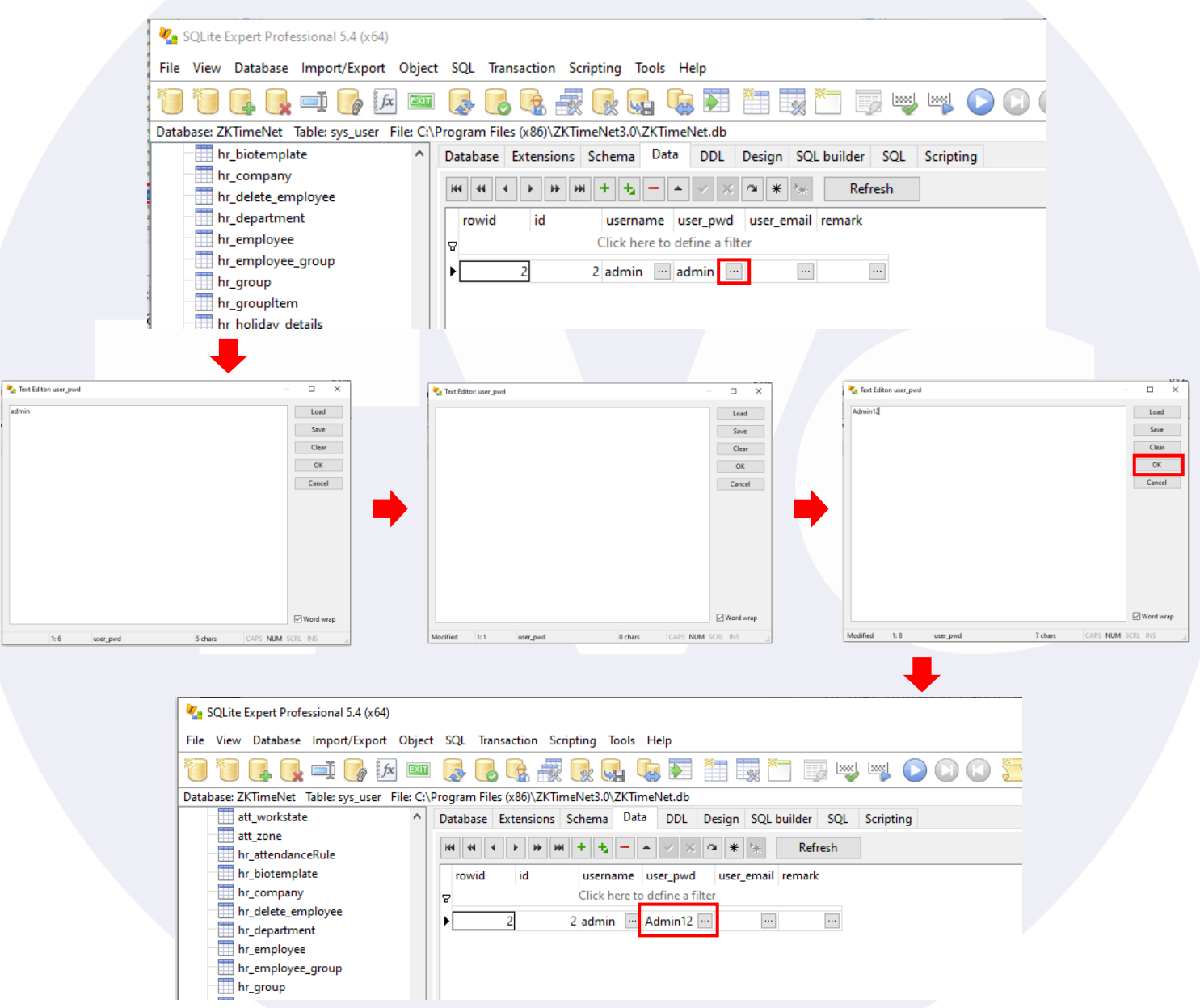

Por último, solo cerramos el SQLite Expert Professional y ahora al ejecutar el ZKTime.Net podremos ingresar con la nueva contraseña asignada al usuario.